## エラーログの取得方法

『想定していない問題が発生しました。入力されたデータが正しく登録されているか確認し、 解決しない場合は下記エラーログをメールに添付し、製造元にお問い合わせください。 C:\Apply10\LOG\Apply10\_OOOO (日付).log』のメッセージが表示された時の対処法。

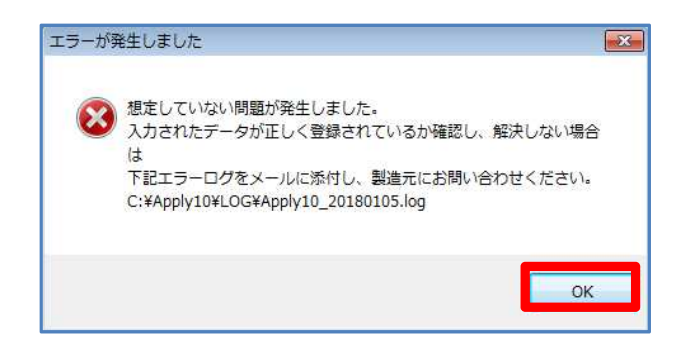

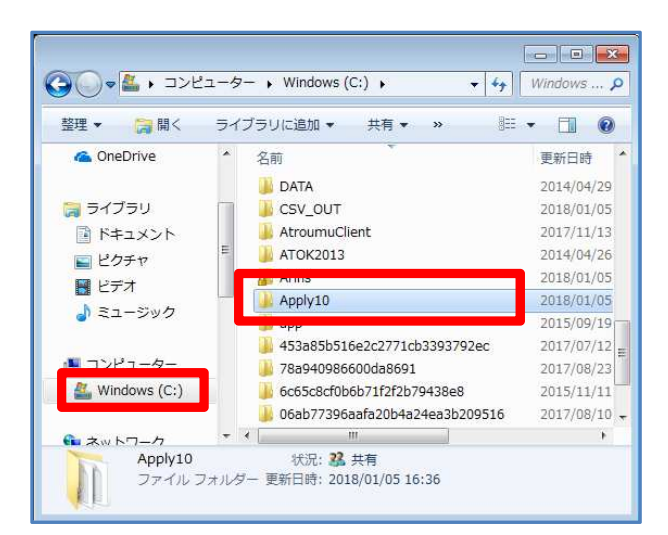

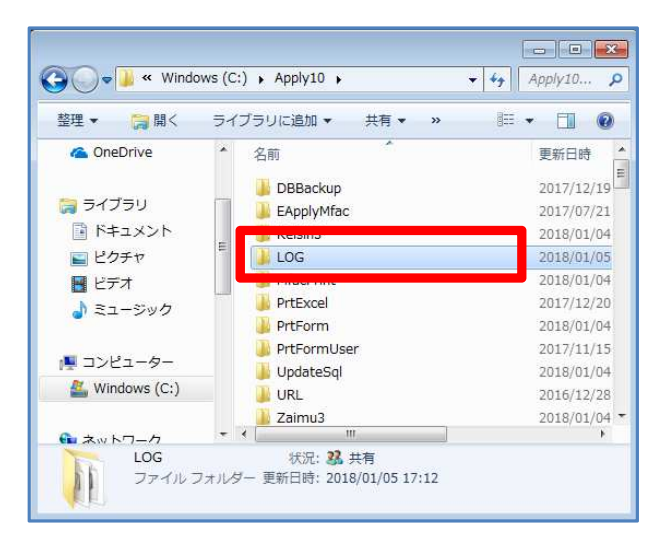

- (1)「想定していない問題が発生しました。~ ~」のメッセージが表示されましたら、 [OK] をクリックします。
- (2) パソコンのエクスプローラーを立ち上げ、 [C ドライブ (Windows(C:))]をクリック し、[Apply10]フォルダをクリックしま す。

(3)[LOG]フォルダをクリックします。

エラーログの取得方法

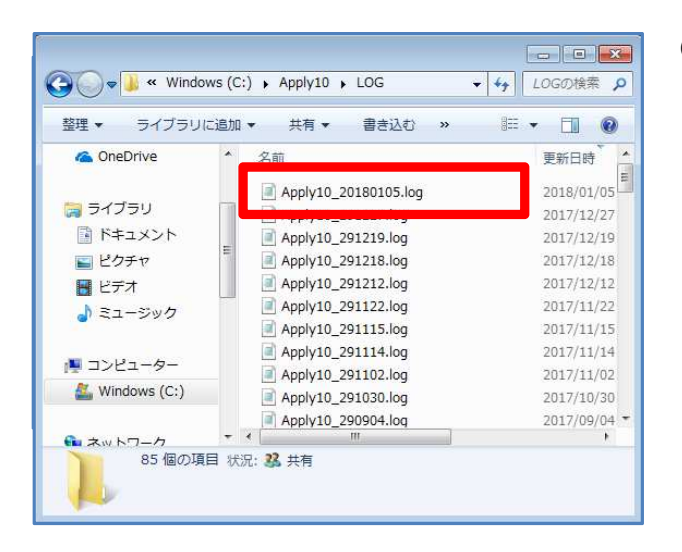

(3)「Apply10\_○○○○(エラーメッセージ が出た日付).log」という題名のファイルを 開きます。

> ※左図では、2018 年 1 月 5 日にエラーメッセ ージが出た為、「Apply10\_20180105.log」 のファイルを開きます。

- Apply10\_20180105.log メモ帳 ファイル(F) 編集(E) 書式(0) 表示(V) ヘルプ(H) 2018年01月05日17時12分55秒<br>プログラムの実行中にエラー -<br>-が発生しました。 場所: frmDBBackup - cmdBackup\_Click 番号: 5 内容: サーバー localhost¥Apply10 に接続できません 位置: 位置情報は設定されていません 処理を続けます. <sub>生産のW</sub>y)。<br>場所 Microsoft.SqlServer.Management.Common.Conne<br>場所 DBBackUp.frmDBBackup.cmdBackup\_Click(Objec  $\left\| \cdot \right\|$  $\mathbb{H}$
- (4)エラーメッセージが出た日時の《内容》を 確認し、エラーの原因が分からない場合 は、FAXかメールにてエラーログをサポ ートセンターまでお送りください。

## FAX でお送りいただける場合は、

「Apply10\_○○○○(エラーメッセージ が出た日付).log」のファイルを開き、 印刷したものを送信してください。

## メールでお送りいただける場合は、

「Apply10\_○○○○(エラーメッセージ が出た日付).log」のファイルをメールに 添付して、送信してください。

## ★クリックスサポートセンター★

《メールアドレス》support@clicks.ne.jp 《FAX番号》03-6691-1666

以上です。